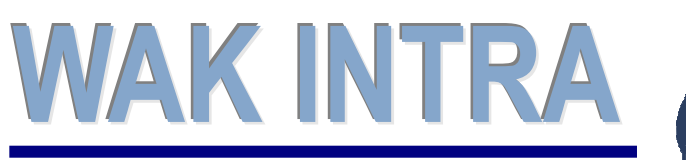

**Elektronická** evidence tržeb

# ERP informační systém **CLIENT** – SERVER ARCHITEKTURA

**Systém WAK INTRA podporuje elektronickou evidenci tržeb (EET) v rámci evidence pokladních dokladů (PD). V souvislosti se zavedením podpory EET byla do systému doplněna možnost realizace úhrad PD alternativními způsoby (kartou, CCS, šekovými poukázkami, atd…). Dalším rozšířením funkčnosti systému je evidence tržeb pomocí pokladních dokladů – lite (PDL).** 

#### **Přehled důležitých bodů umožňujících spuštění a využívání EET**

- Nastavení parametrů systému
- Nastavení číselníku Platební podmínky (pouze v případech využití alternativních způsobů úhrad PD)
- Nastavení číselníku Pokladny
- Import certifikátu a hesla do systému
- Práce s pokladním dokladem
- Tisk PD a odeslání PD emailem
- Pokladní doklady lite

### **Nastavení parametrů IIS**

Na Internet Information Serveru je třeba zkontrolovat nastavení parametru Načíst profil uživatele (Load user profile) ve vlastnostech poolu. Jeho hodnota musí být na nastavena hodnotu Ano/True.

### **Nastavení parametrů systému**

Nastavení parametrů se provádí v případě prvního spuštění EET.

Čtyři parametry jsou součástí konfiguračního souboru aplikace a ty bude nastavovat správce systému (prostředí EET - testovací/produkční a doba odezvy – čas, který bude systém čekat na odpověď ze serverů FÚ, dataPassphrase – klíč pro ochranu hesla certifikátu, nastavení emailování v případě neúspěšných odeslání EET).

V parametrech systému ve skupině "Systém" je možno nastavením parametru "Odesílání EET probíhá v ověřovacím režimu" volit, zda bude odesílání dat do EET probíhat v ověřovacím nebo ostrém režimu.

### **Nastavení číselníku Platební podmínky**

**V případě, že bude tržba realizována výhradně v hotovosti, není třeba nic v číselníku nastavovat.** V případě, že budete přijímat platby kartou, CCS kartou, šekové poukázky (např. SODEXO, a jiné), dárkové poukazy apod., je třeba všechny tyto způsoby definovat v číselníku "Platebních podmínek".

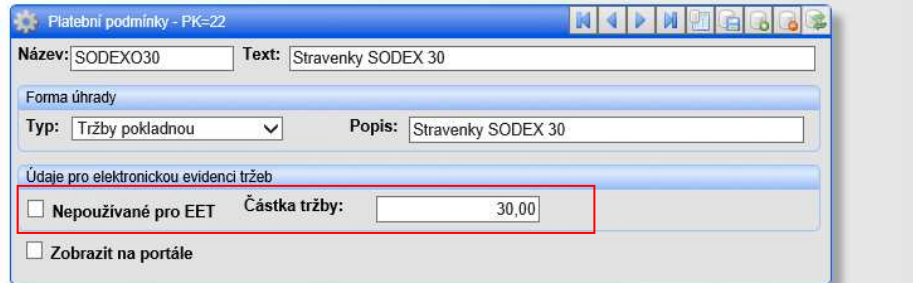

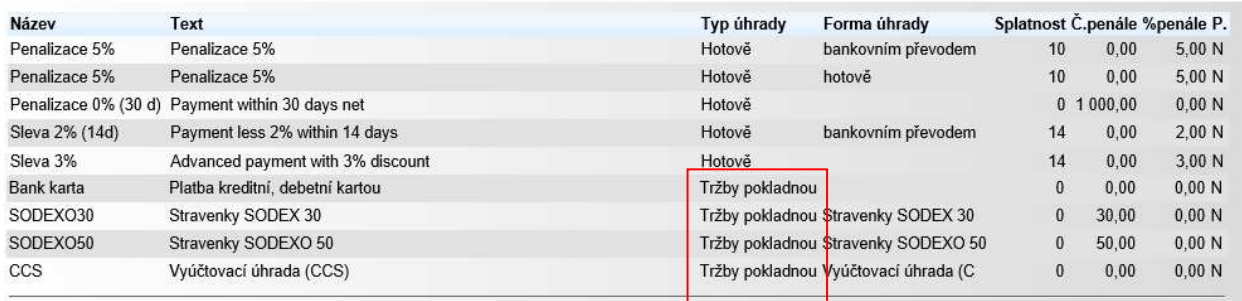

Počet vyhledaných záznamů: 17

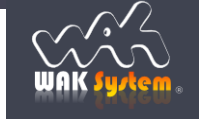

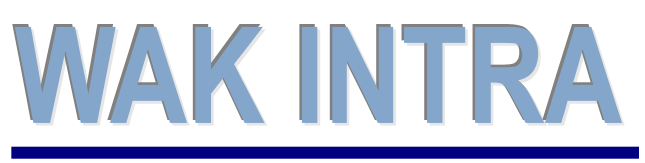

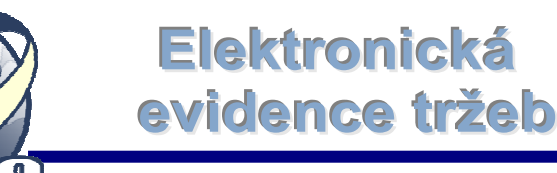

# ERP informační systém **CLIENT** – SERVER ARCHITEKTURA

Všechny způsoby plateb, které budou využívány v PD, musí mít definován **Typ úhrady = Tržby pokladnou**. Pokud budou v číselníku definovány poukázky nebo dárkové poukazy, je možno uvést jejich nominální hodnotu. Pokud bude nominální hodnota uvedena, bude možno na PD definovat výši úhrady počtem přijatých šeků např. 5 x 30,-.

**Upozornění:** v případě, že budete přijímat některé typy **vyúčtovacích karet (např. CCS),** je nutno tyto způsoby plateb **označit jako "Nepoužívat pro EET"**. Tyto typy plateb jsou vyjmuty z evidence EET. EET podléhá až samotné vyúčtování a to v případě, že je úhrada vyúčtování provedena v hotovosti.

### **Nastavení číselníku Pokladny**

Do elektronické evidence tržeb vstupují, resp. jsou **odesílány, pouze tržby z příjmových pokladních dokladů pokladen, které mají nastaven příznak** *Pokladna v EET* **a datum zařazení pokladny do EET.** 

Tyto údaje jsou k dispozici v sekci Elektronická evidence tržeb u každé pokladny definované v číselníku.

Význam jednotlivých polí v sekci:

**Pokladna v EET** – zaškrtnutím boxu je pokladna zařazena do evidence EET a všechny příjmové doklady vytvořené v této pokladně budou odesílány do EET.

**Zařazena od – do** – datumy určující rozsah období, ve kterém je pokladna zařazena do evidence EET. V případě, že není datum "Zařazení do:" vyplněno, není platnost omezena.

**Zjednodušený režim** – pokladna je vedena ve zjednodušeném režimu (povolení přiděluje FÚ). **Provozovna** – označení provozovny, ve kterém je tržba uskutečněna (přiděluje FÚ).

**DIČ ověřujícího subjektu** - DIČ poplatníka, kterému plyne tržba a který pověřil evidováním tržby jiného poplatníka. V případě, že tržba plyne a je evidována stejným poplatníkem, je toto pole prázdné.

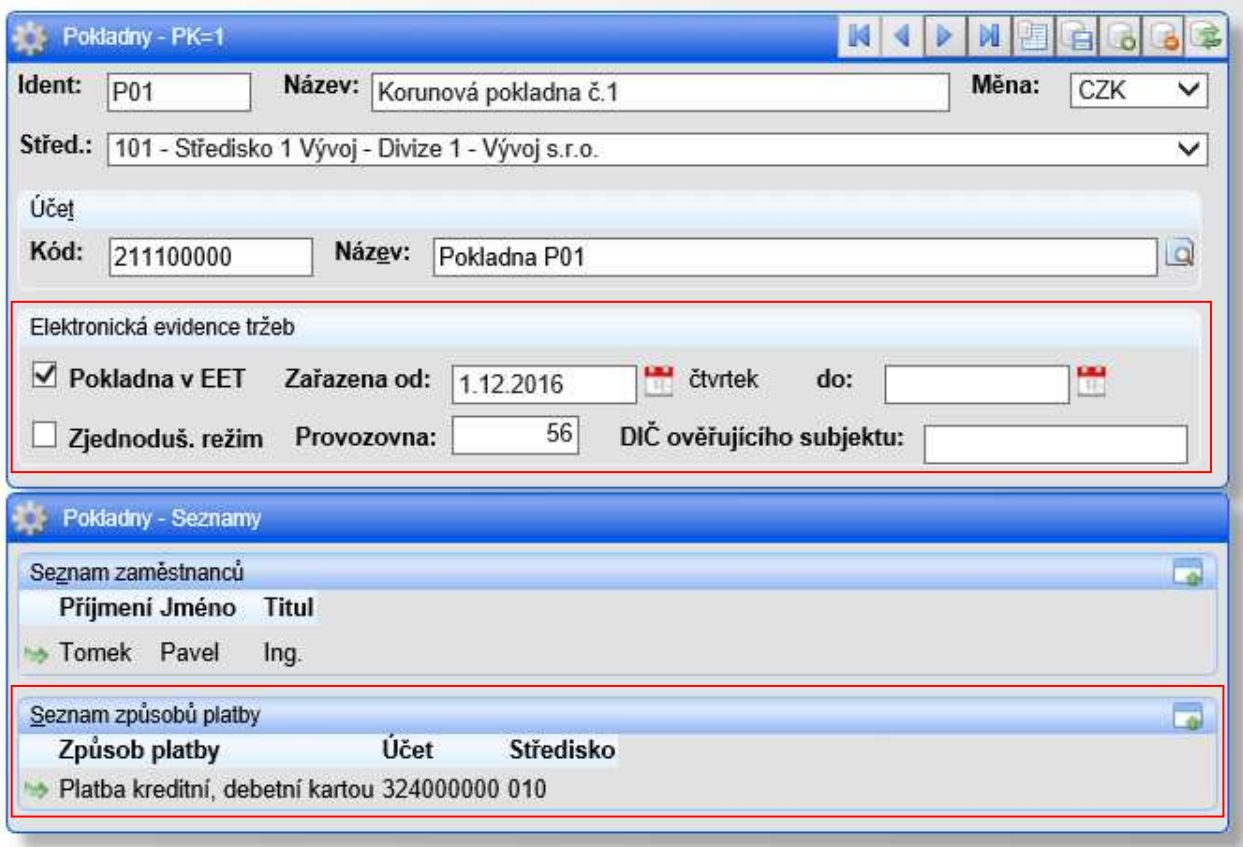

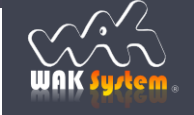

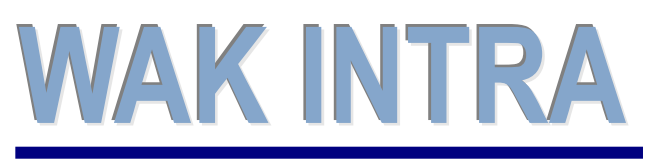

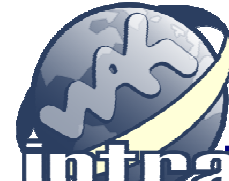

evidence tržeb

**Elektronická** 

# ERP informační systém **CLIENT** – SERVER ARCHITEKTURA

V případě, že budou v pokladně přijímány alternativní platby tržeb, je třeba těmto způsobům definovat způsob zaúčtování a středisko zaúčtování.

Definice účetní předkontace zahrnuje účet a středisko. V případě, že nebude středisko zadáno, bude záznam zaúčtován na středisko pokladny.

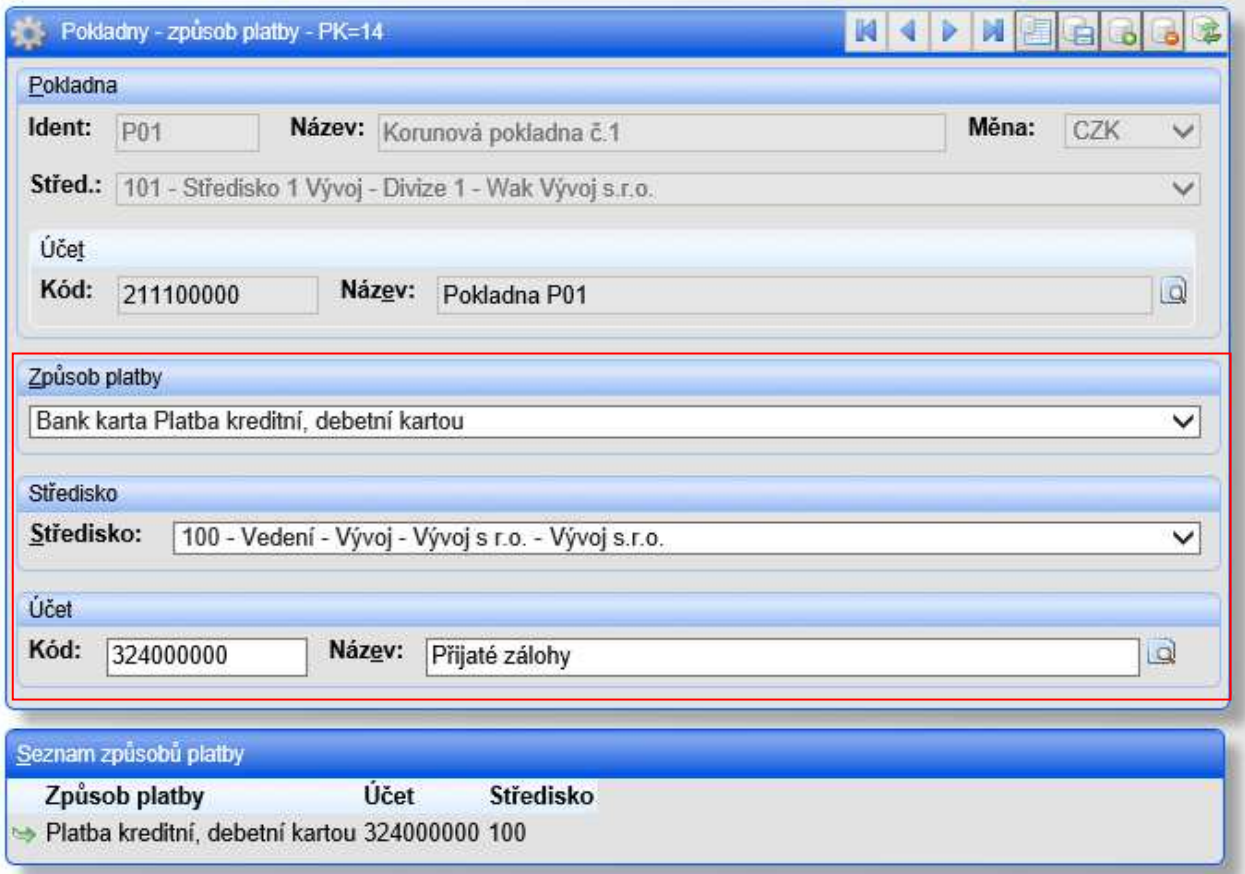

Zaúčtování způsobů platby bude provedeno pomocí volby" Účetnictví / Tvorba účetních dokladů".

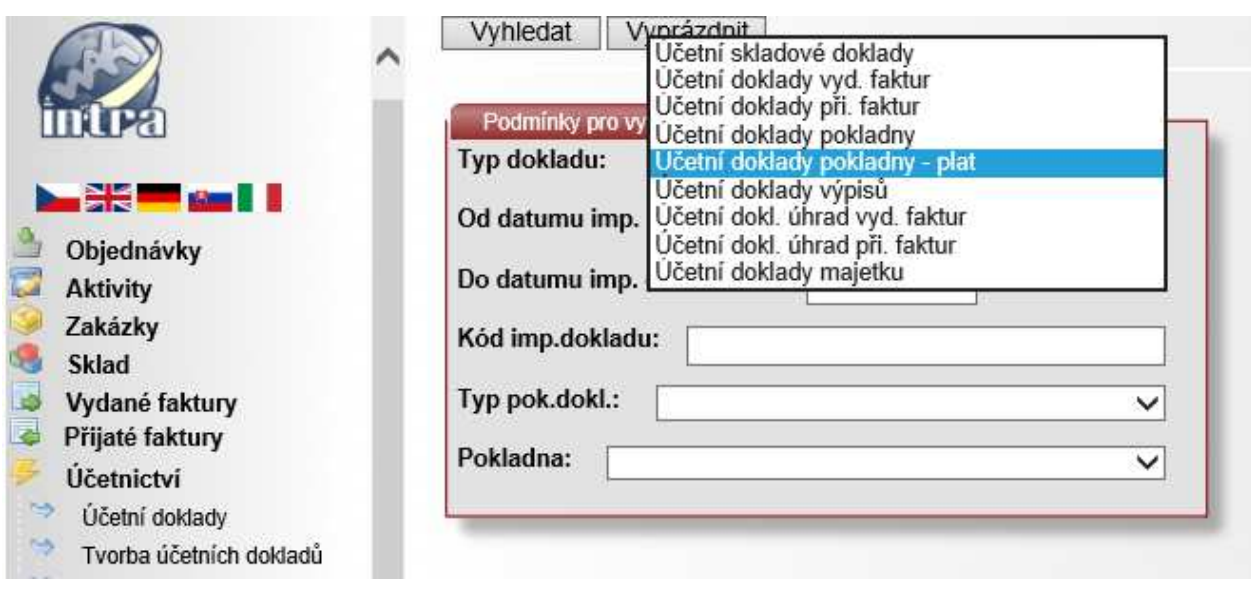

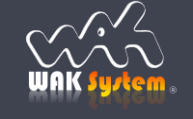

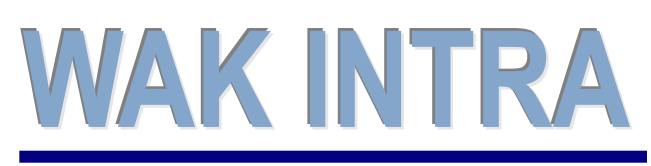

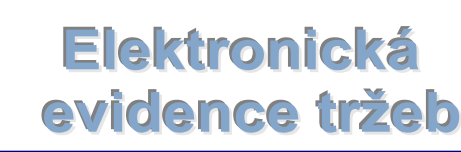

**ERP** informační systém **CLIENT** – SERVER ARCHITEKTURA

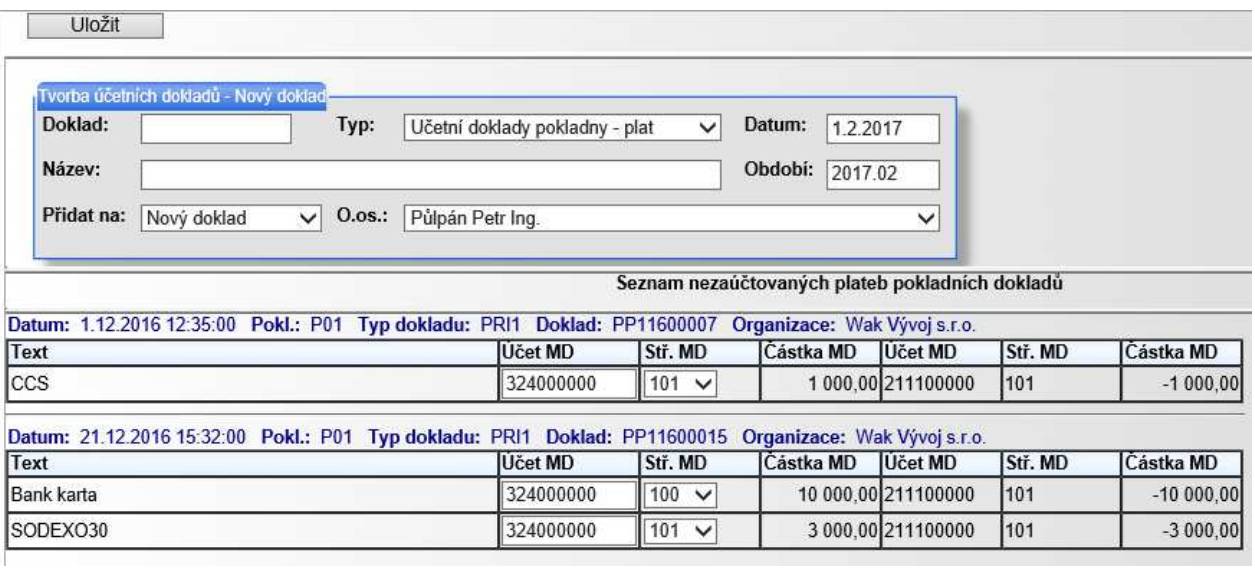

### **Import certifikátu a nastavení hesla**

Pro odeslání tržeb do EET je nutno do systému importovat certifikát. Po jeho získání od FÚ je třeba certifikát nahrát do dokumentů personální karty virtuálního zaměstnance, který reprezentuje vlastní organizaci. Příjmení tohoto virtuálního zaměstnance je shodné s kódem vlastní organizace.

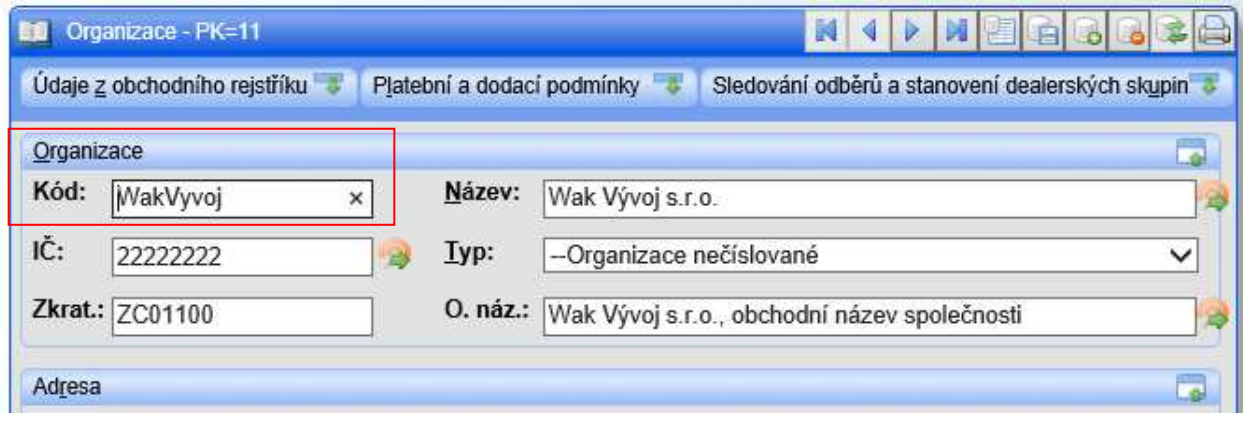

Virtuální zaměstnanec je evidován na kartě zaměstnance v menu Zaměstnanci / Personalistika / Personální údaje.

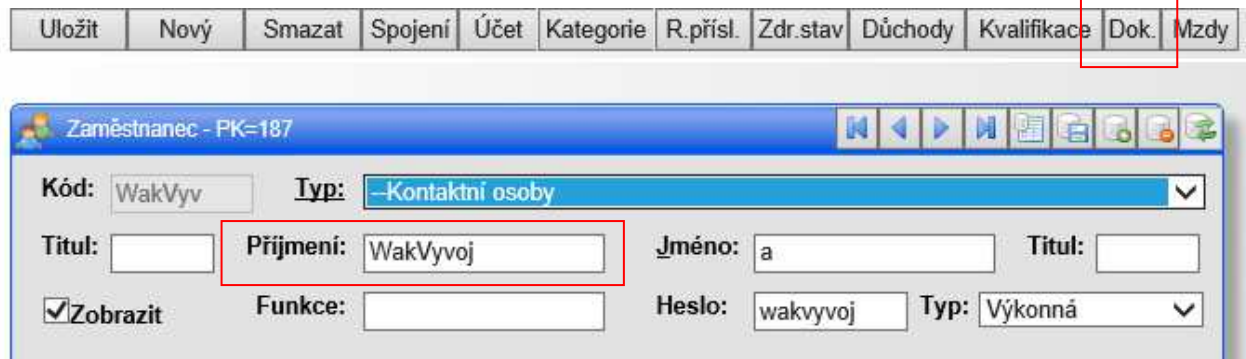

Certifikát je možno vložit do systému pomocí tlačítka "Dok."(Dokumenty) v horní ovládací liště karty zaměstnance. Po stisknutí tlačítka se zobrazí formulář "Zaměstnanec – Dokument".

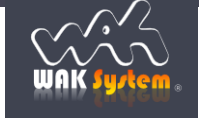

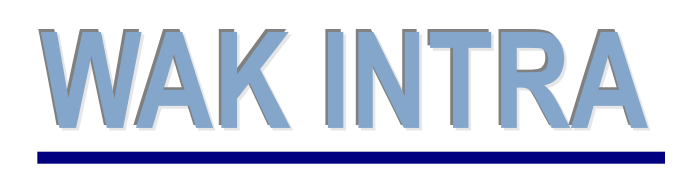

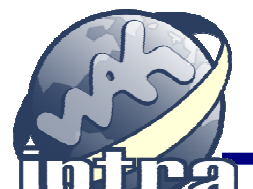

**Elektronická** evidence tržeb

**ERP informační systém CLIENT** – SERVER ARCHITEKTURA

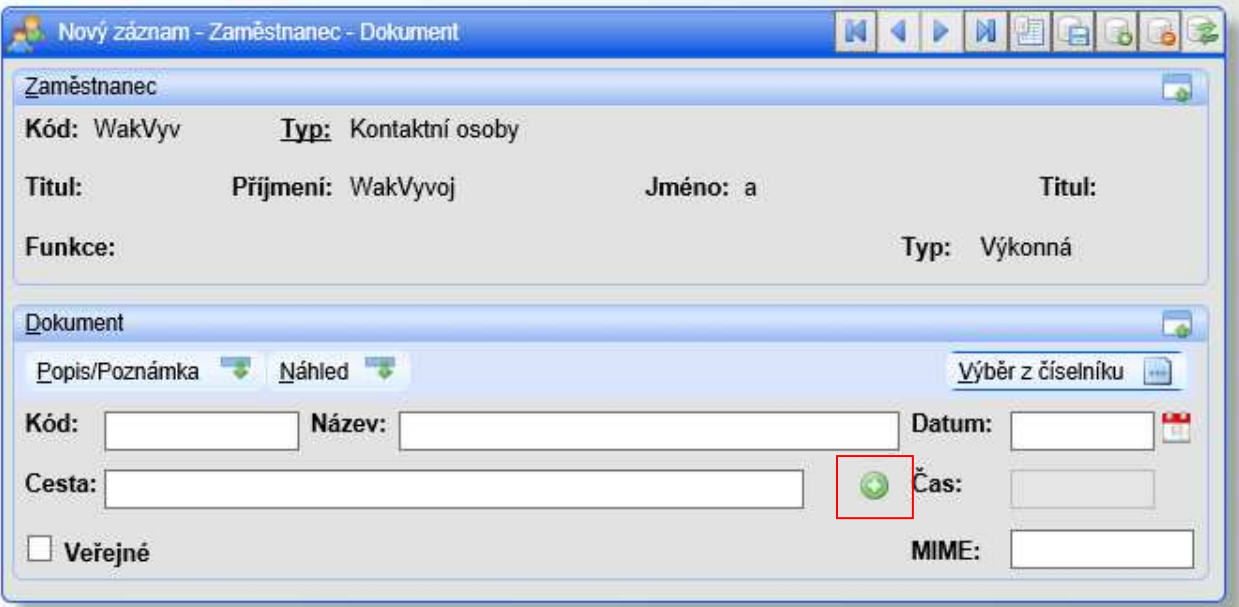

Výběr certifikátu bude proveden prostřednictvím ikony **O**. Kliknutím na ikonu bude zobrazen formulář pro výběr souboru.

Výběr certifikátu z uložiště počítače lze provést pomocí volby "Procházet". Nastavení voleb formuláře bude ponecháno dle níže uvedeného obrázku. Výběr certifikátu bude ukončen tlačítkem "Vybrat".

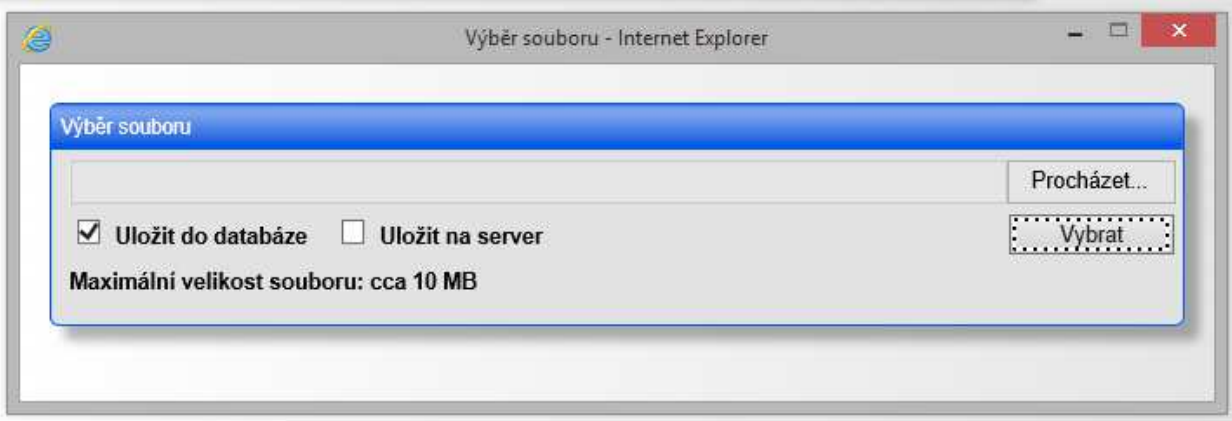

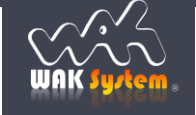

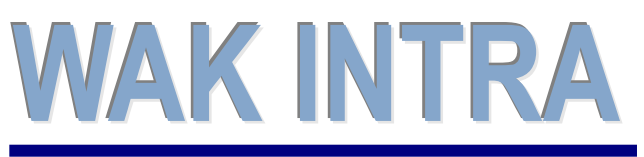

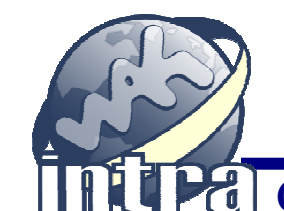

**Elektronická** evidence tržeb

# ERP informační systém **CLIENT** – SERVER ARCHITEKTURA

Po návratu do formuláře "Zaměstnanec - Dokument" je nutno zadat:

- kód dokumentu = **EETCRT**
- **heslo** k certifikátu a záznam uložit stiskem tlačítka "Uložit".

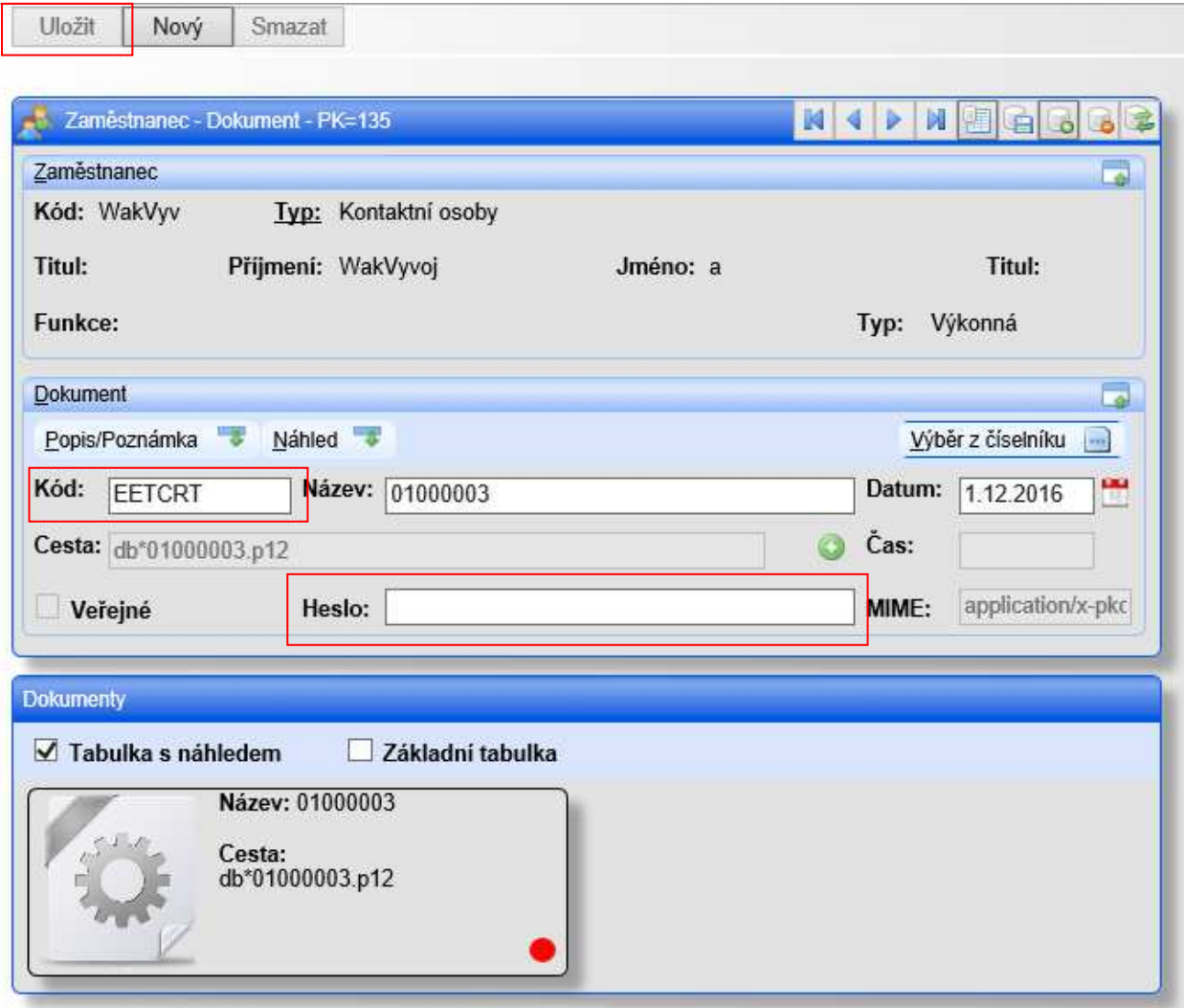

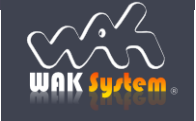

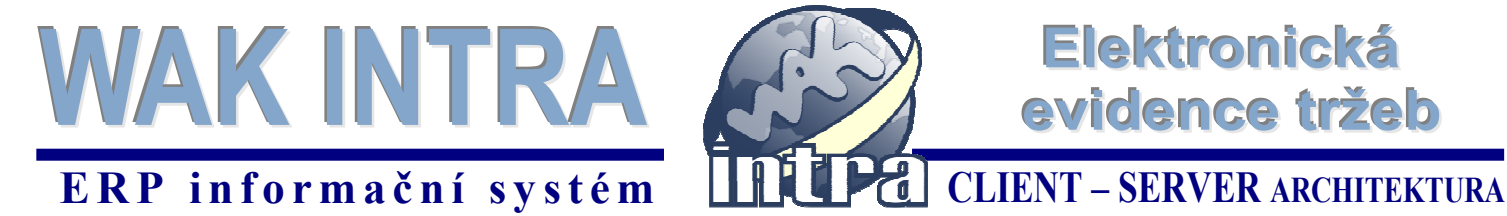

### **Práce s pokladním dokladem**

**Práce s pokladním dokladem bude probíhat stejně jako doposud**. Položka PD je s ohledem na EET **rozšířena o volbu jednoho rozbalovacího boxu a sekce dokladu "Celkem za doklad"** obsahuje funkčnosti spojené s možností alternativních způsobů úhrad PD. **Odeslání dokladu do EET bude automaticky provedeno po potvrzení dokladu.** Pokladní **doklady odeslané do EET již není možno** následně **odpotvrzovat**.

#### **Položky pokladního dokladu**

Položky PD byly doplněny o rozbalovací box, který obsahuje následující volby:

**Vyloučeno z EET** – položka PD nebude vstupovat do celkové odesílané částky do EET.

**Určeno pro následné čerpání** – položka PD je položkou určenou k následnému čerpání dle § 19 odst. 2 písm. a) ZoET tzn. jedná se o nabití (zakoupení) různých elektronických peněženek, karet, kupónů voucherů a jiných instrumentů, které jsou určeny k následnému čerpání nebo zúčtování. Tento údaj je poplatník povinen uvést v případě, kdy je realizováno nabití i čerpání týmž poplatníkem (dle §4 ZoET jsou obě tyto transakce, za podmínky splnění formálních znaků dle §5 ZoET, evidovanými tržbami).

**Následné čerpání** – položka PD je položkou následného čerpání nebo zúčtování platby dle § 19 odst. 2 písm. b) ZoET. Položka obsahuje částku čerpání kreditu z různých elektronických peněženek, karet, kupónů voucherů a jiných instrumentů, které jsou následným čerpáním nebo zúčtováním. Tento údaj je poplatník povinen uvést v případě, kdy je realizováno nabití i čerpání týmž poplatníkem (dle §4 ZoET jsou obě tyto transakce, za podmínky splnění formálních znaků dle §5 ZoET, evidovanými tržbami).

#### **V případě, že položka PD není významově ani jednou z uvedených variant zůstane rozbalovací box prázdný.**

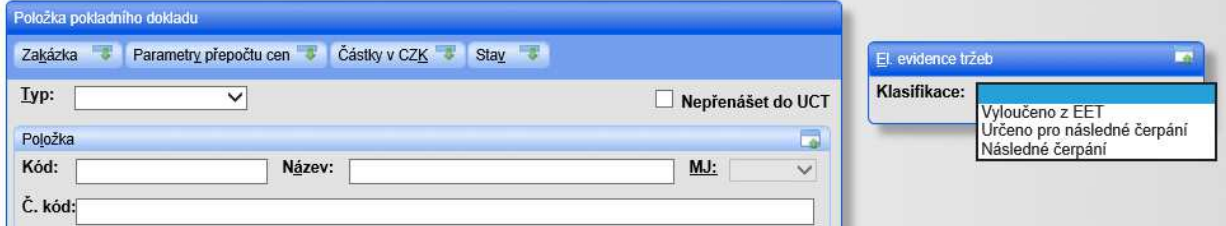

### **Platby tržeb bankovní kartou, CCS kartou, šekovými poukázkami (např. SODEXO, a jiné), dárkovými poukazy apod.**

Systém WAK INTRA umožňuje v rámci pokladních dokladů kombinovat různé způsoby plateb PD tzn. platby hotově, platby kartou, CCS kartou, šekovými poukázkami (např. SODEXO, a jiné), dárkovými poukazy apod.

**V případě úhrad faktur pomocí platebních karet je nutno k faktuře vytvořit PD uhrazený platební kartou. Tímto způsobem bude naplněna povinnost poplatníka evidovat tyto platby v EET.** 

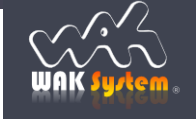

**Elektronická** 

evidence tržeb

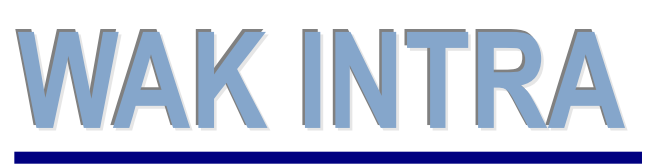

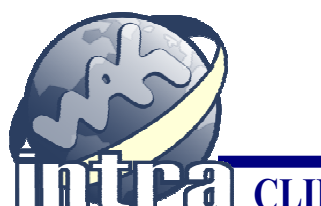

**Elektronická** 

evidence tržeb

# ERP informační systém **CLIENT** – SERVER ARCHITEKTURA

**Způsoby plateb je možno zadávat na nepotvrzeném PD**, který je před potvrzením (před dokončením). Před zadáváním alternativních způsobů plateb je nutno **otevřít sekci dokladu "Celkem za doklad"**.

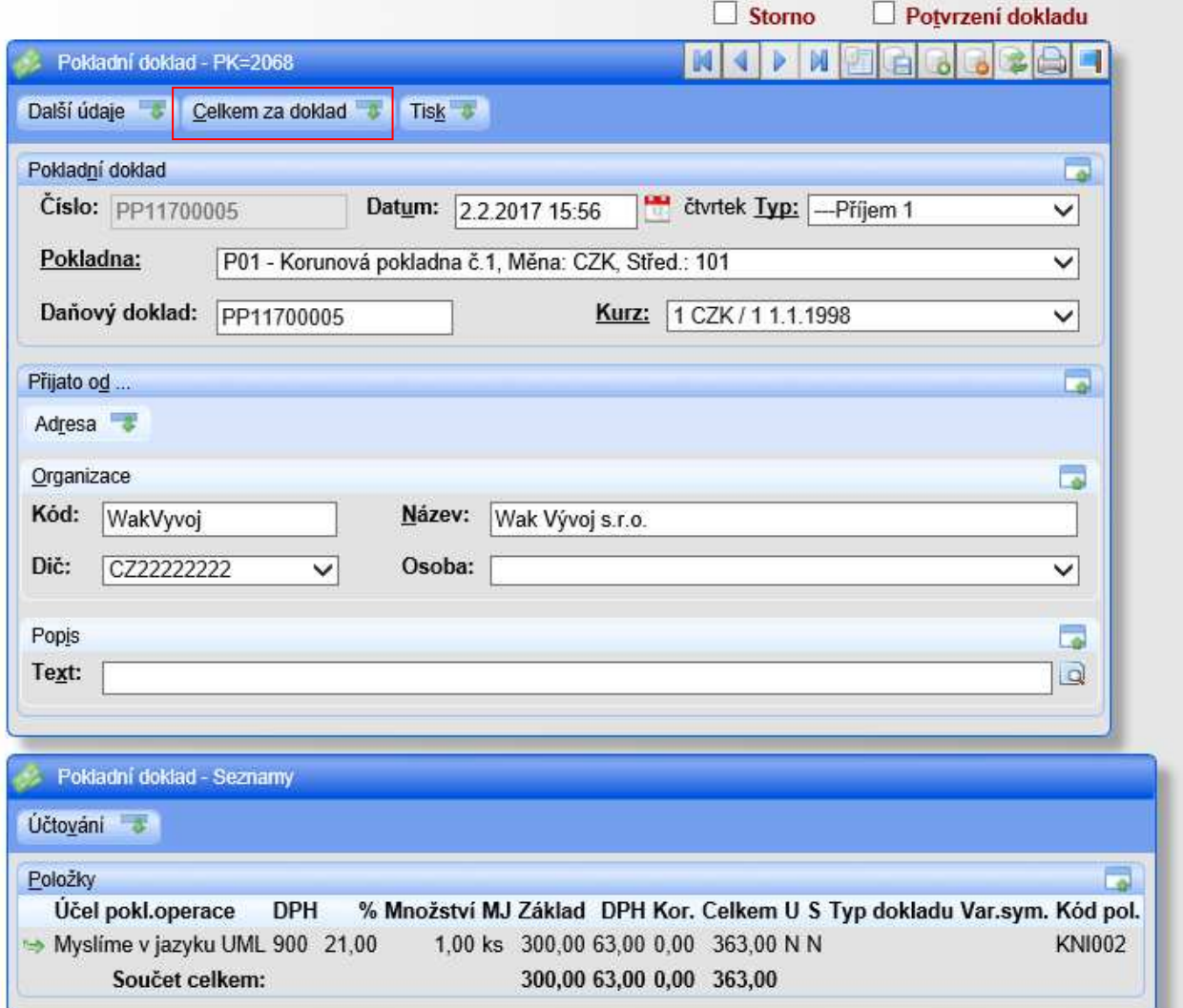

**Sekce "Celkem za doklad**" bude otevřena vpravo vedle PD a **zůstane otevřena** po dobu spuštění internetového prohlížeče.

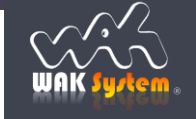

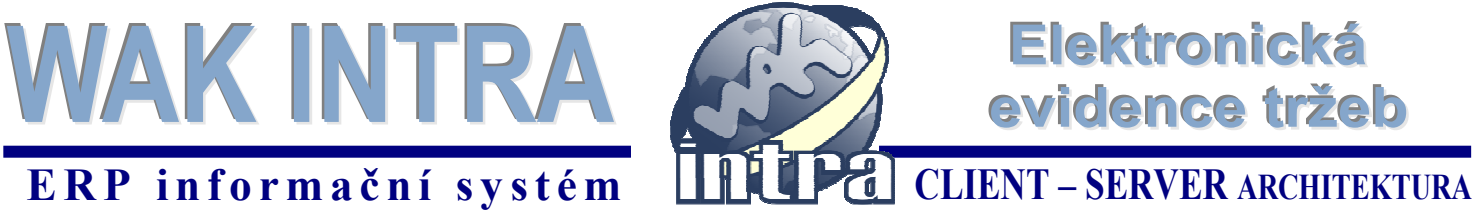

Zadání alternativního způsobu úhrady je možno provést kliknutím na tlačítko "Přidat". Následně bude zobrazen formulář pro zadání způsobu platby. Zde je možno zvolit odpovídající způsob platby. Automaticky je do formuláře nabídnuto množství 1 a celková částka dokladu. V případě částečného způsobu platby je možno částku opravit. Formulář nabízí následující akce ukončení zadávání:

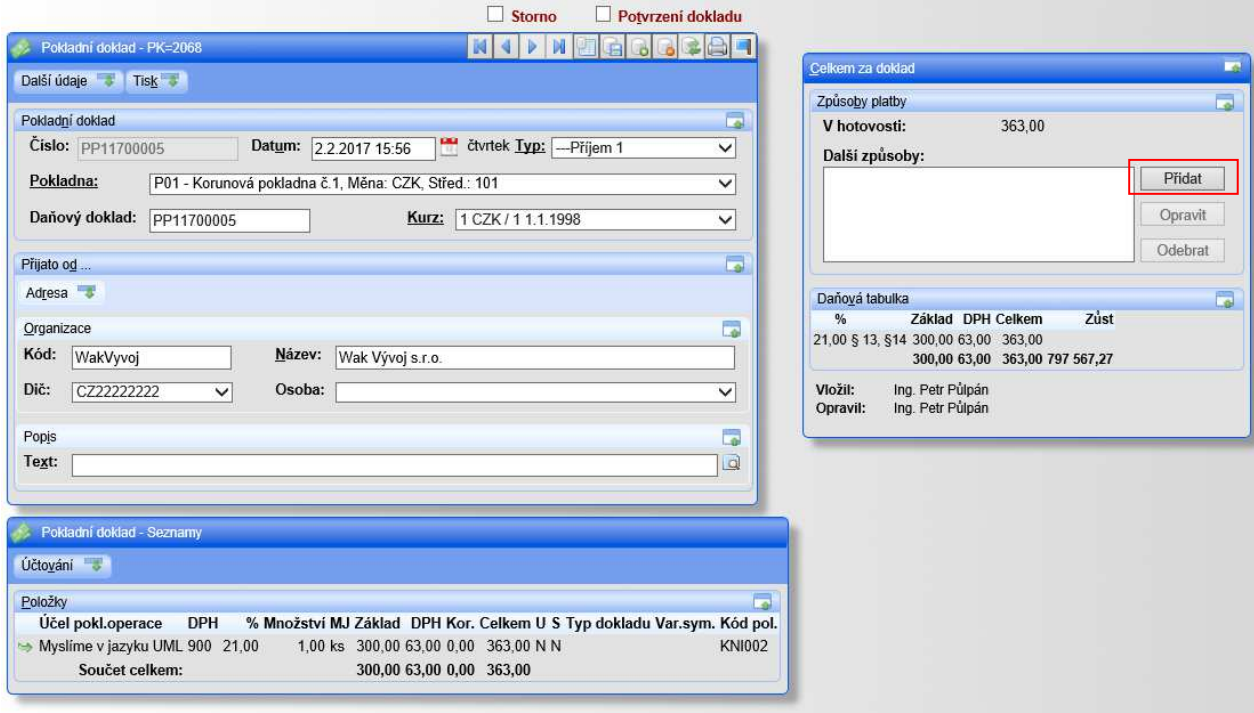

**Potvrdit a nová** – způsob platby bude uložen a formulář zůstane otevřen pro zadání dalšího způsobu platby. Automaticky bude nabídnuto množství 1 a bude nabídnuta zbývající částka k platbě. **Potvrdit a zavřít** - způsob platby bude uložen a formulář bude uzavřen.

**Zavřít** – formulář bude zavřen bez vytvoření způsobu platby.

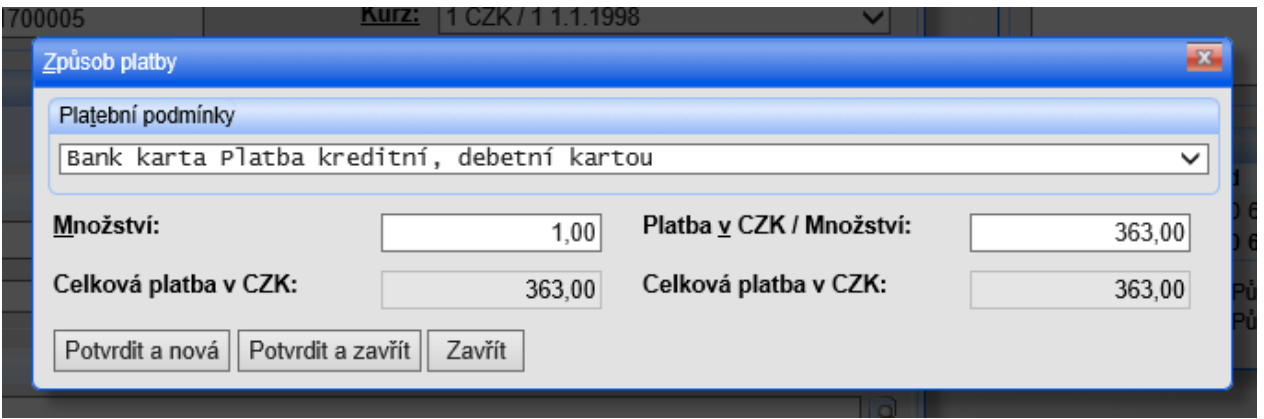

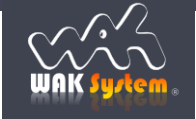

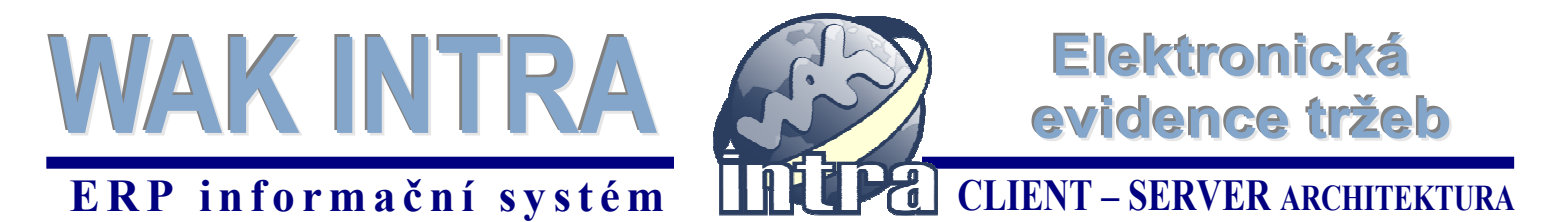

Po ukončení zadávání způsobů plateb můžete nechat sekci "Celkem za doklad" otevřenou pro další využití.

**UPOZORNĚNÍ: Zadávání je ukončeno uložením CELÉHO pokladního dokladu. V případě, že nebude celý PD uložen budou zadaná data ztracena.** 

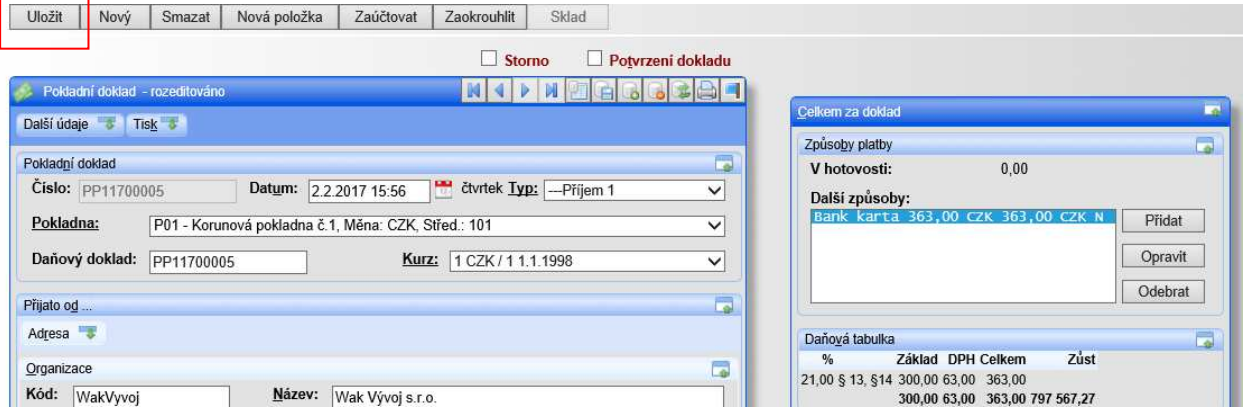

Úpravy způsobů plateb je možno provést pomocí následujících tlačítek sekce "Celkem za doklad".

**Přidat** (nový způsob platby) – kliknutím na toto tlačítko zobrazíte formulář "Způsob platby" pro pořízení nového způsobu platby (viz výše)

**Opravit** (daný způsob platby) - kliknutím na toto tlačítko zobrazíte formulář "Způsob platby" s daty záznamu na kterém je umístěn kurzor. Následně můžete opravit již zadaný způsob platby.

**Odebrat** (daný způsob platby) - kliknutím na toto tlačítko bude smazán způsob platby na kterém je umístěn kurzor.

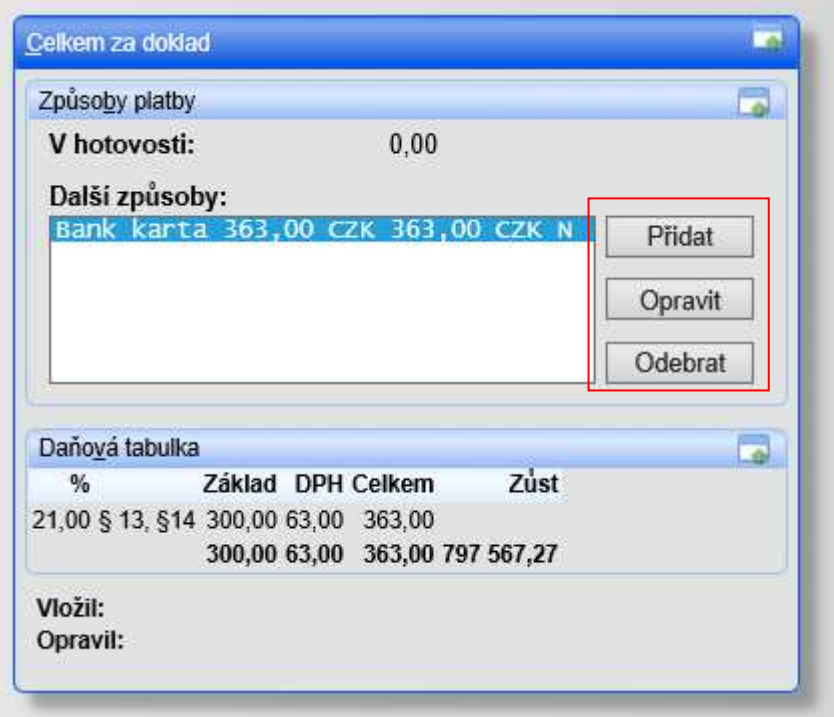

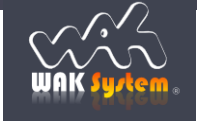

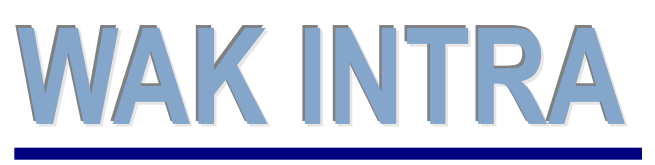

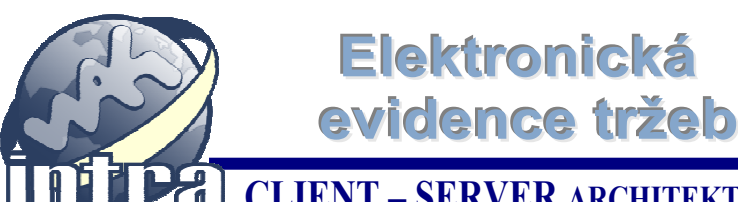

# ERP informační systém **CLIENT** – SERVER ARCHITEKTURA

### **Odeslání PD do EET**

Vlastní odeslání PD do elektronické evidence tržeb je složeno ze dvou kroků. **První krokem je potvrzení odeslání**, které je vyvoláno zaškrtnutím boxu "Potvrzení dokladu".

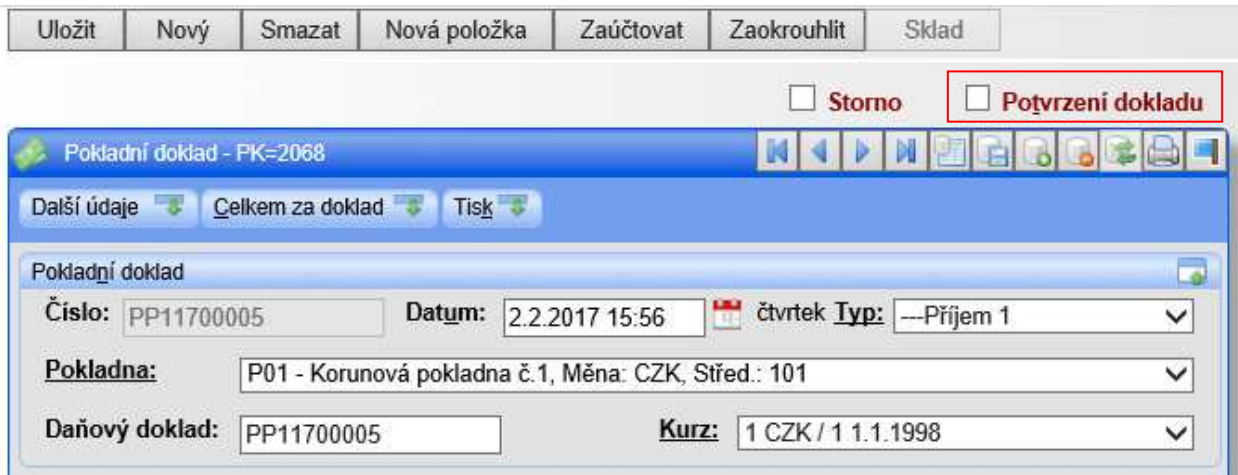

Následně je zobrazeno upozornění a dotaz ohledně zahájení procesu odeslání dokladu do EET. **Volba ANO** – bude zobrazen PD se zaškrtnutým boxem "Potvrzení dokladu" a zpráva rekapitulace částek odesílaných do EET.

**Volba NE** – bude zobrazen PD ve stavu nepotvrzeno.

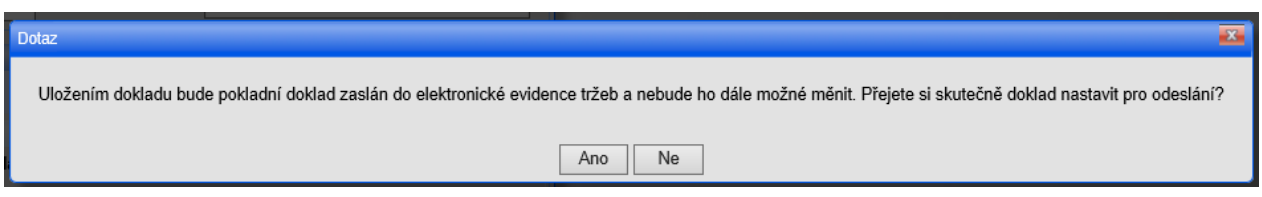

**Druhým krokem je vlastní odeslání** pokladního dokladu do EET, které bude **provedeno** uložením dokladu **pomocí tlačítka "Uložit"**.

**Tlačítko Uložit** – bude **uloženo Potvrzení dokladu** a doklad bude **odeslán do EET.**

**Box Potvrzení dokladu** – odškrtnutím boxu nebude doklad odeslán do EET a doklad bude nastaven do nepotvrzeného stavu.

**Doklad** odeslaný do EET **NENÍ MOŽNO OPRAVOVAT, tzn.** doklad **není možno odpotvrdit**.

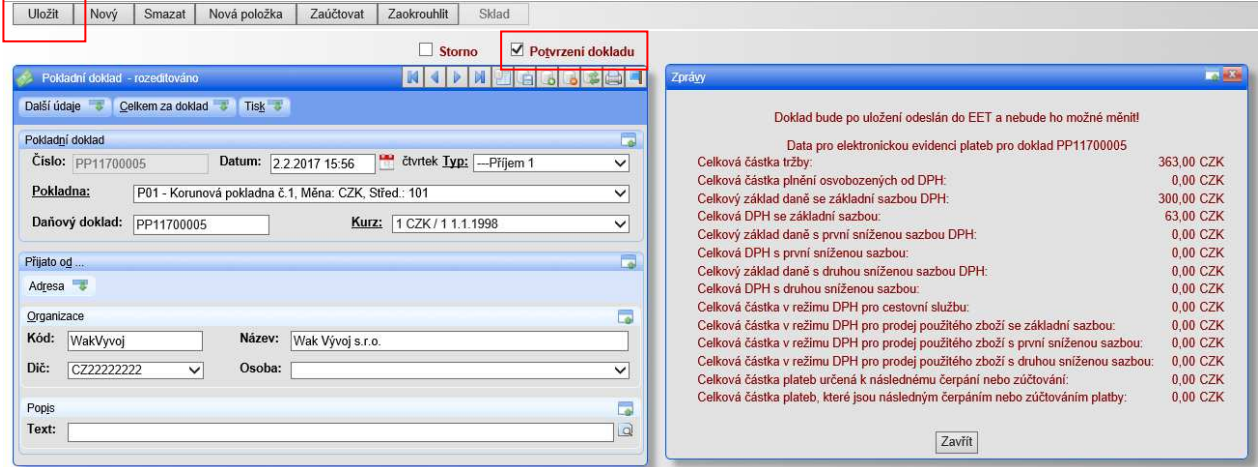

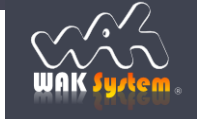

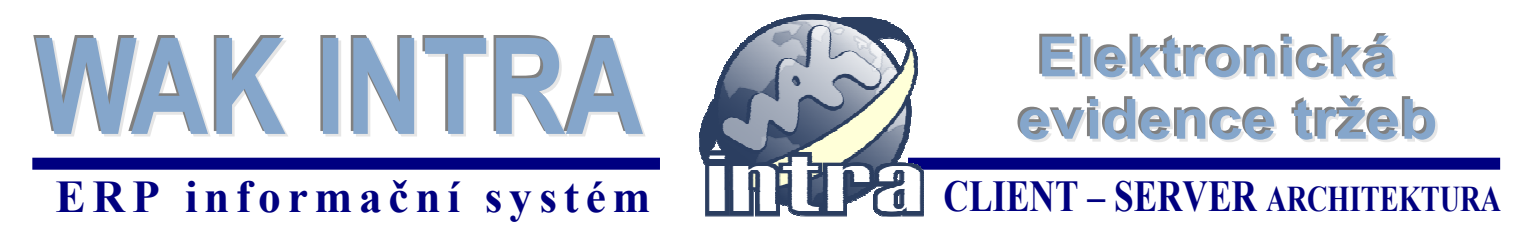

V případě, že byl doklad úspěšně zaevidován bude zobrazena následující zpráva.

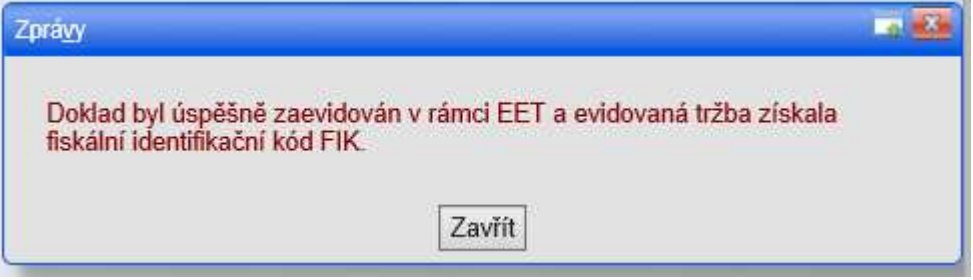

V případě, neúspěšné evidence dokladu (např. překročení doby odezvy) bude zobrazena následující zpráva.

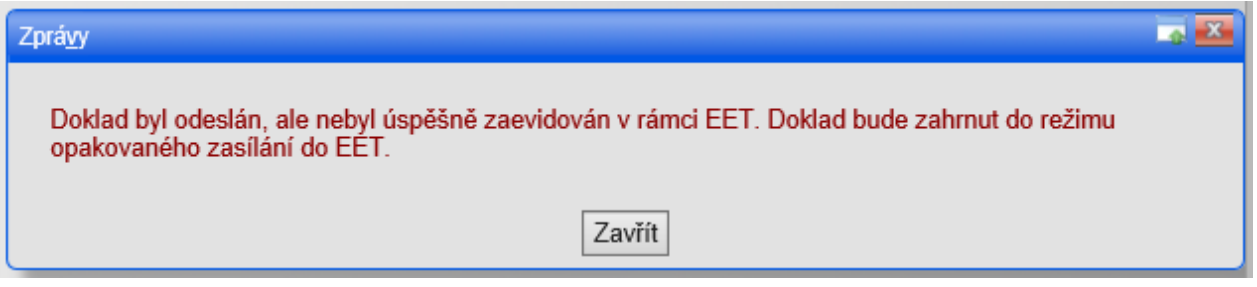

Systém WAK INTRA bude následně opakovaně automaticky odesílat doklad do evidence tržeb. V případě, že se ve lhůtě 48 hodin nepodaří doklad zaevidovat systém tento stav oznámí pomocí emailové zprávy.

#### **V případě, že bude doklad nebo jeho část odeslána s chybnými daty je nutno provádět opravy v rámci dalšího nového dokladu se záporně evidovanými částkami.**

### **Tisk PD a odeslání PD emailem**

Po uložení potvrzeného pokladního dokladu je možno tento vytisknout nebo poslat emailem. Kliknutím na ikonu tiskárny bude zobrazen tiskový výstup daného dokladu.

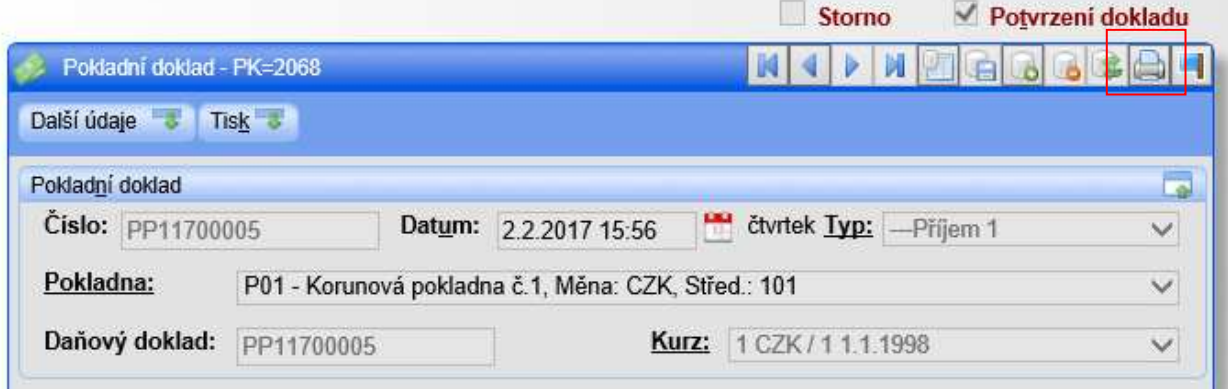

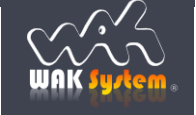

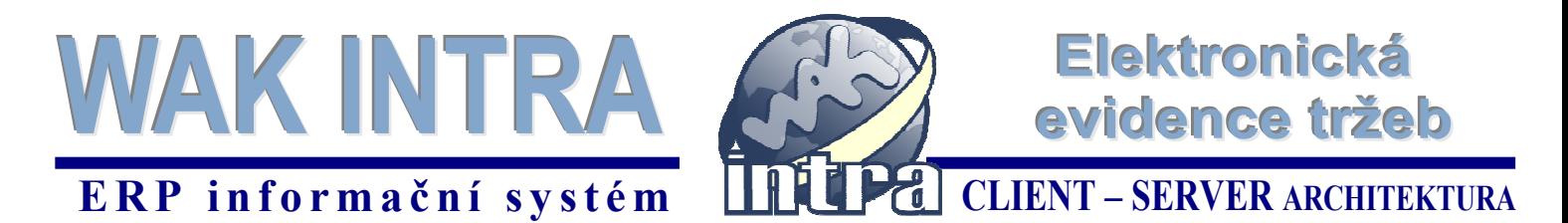

Tiskový výstup pokladních dokladů umožňuje provedení klasického tisku. Zároveň je možno odeslat pokladní doklad ve formátu pdf na zadanou emailovou adresu.

Tiskový výstup pokladního dokladu úspěšně zaevidovaného v EET.

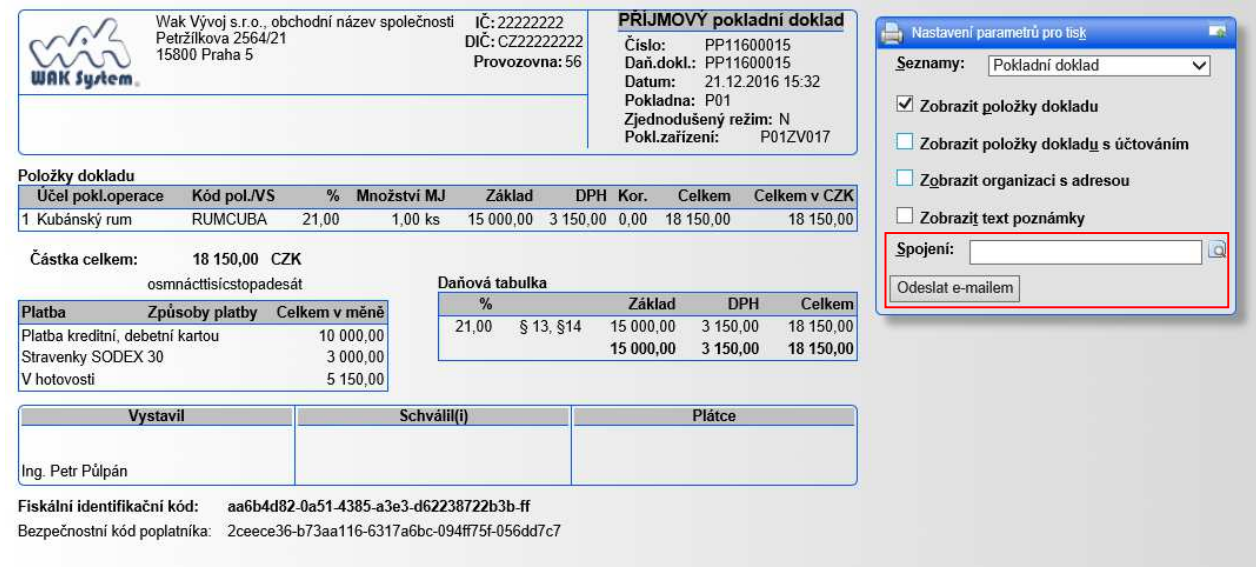

Tiskový výstup pokladního dokladu neúspěšně zaevidovaného v EET.

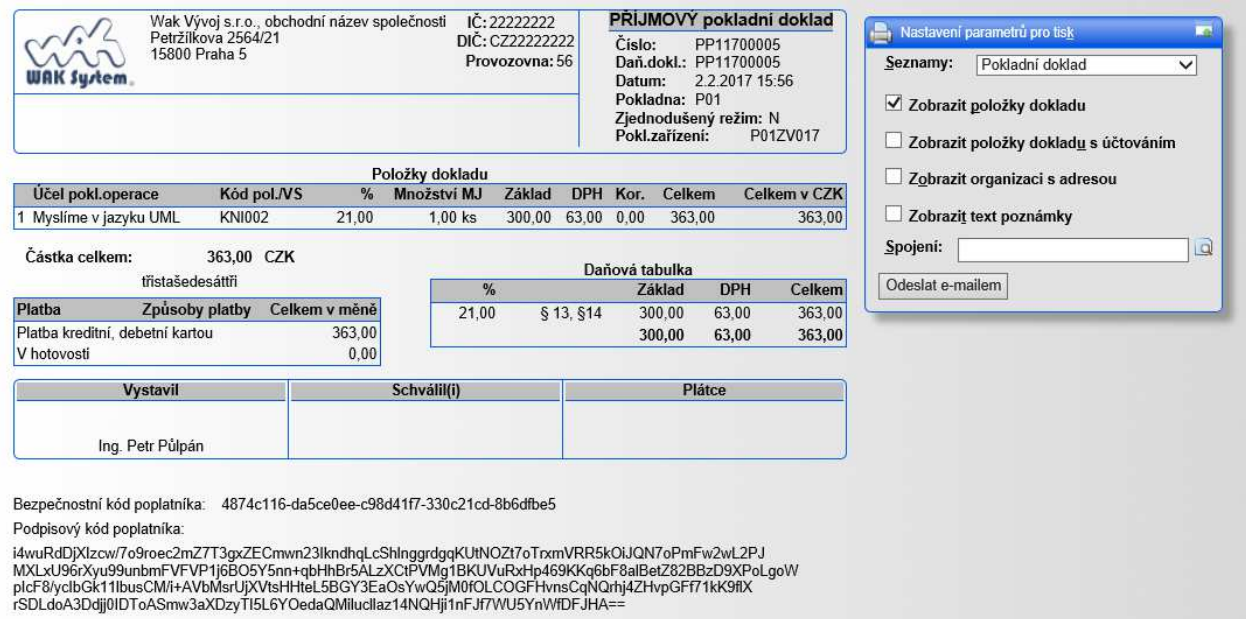

## **Pokladní doklady - lite**

Systém WAK INTRA obsahuje verzi pokladních dokladů, která je určena k zjednodušené evidenci. Bližší popis obsahuje dokument Pokladní doklady – lite.

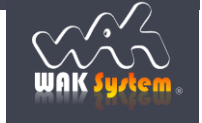